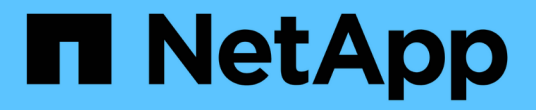

### 安裝**Snap Creator**代理程式

Snap Creator Framework

NetApp October 04, 2023

This PDF was generated from https://docs.netapp.com/zh-tw/snap-creatorframework/installation/task\_starting\_the\_agent\_from\_a\_command\_prompt.html on October 04, 2023. Always check docs.netapp.com for the latest.

## 目錄

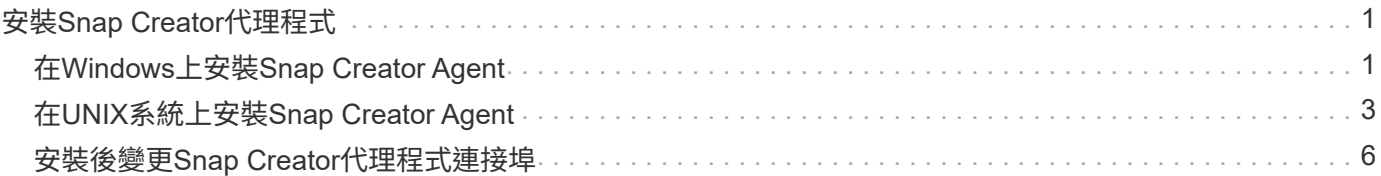

# <span id="page-2-0"></span>安裝**Snap Creator**代理程式

您可以在Windows和UNIX主機上安裝SnapCreator Agent。

雖然允許在單一主機上安裝及執行多個代理程式、但最佳做法是每個主機使用單一代理程式。

如果您打算使用IBM Domino外掛程式、則外掛程式需要將Snap Creator Agent安裝在Domino資料夾以外的位 置。

### <span id="page-2-1"></span>在**Windows**上安裝**Snap Creator Agent**

您可以使用Windows安裝程式、在Windows主機上安裝Snap Creator Agent。

- 必須安裝JRE 1.8 Update 72或更新版本。
- 您必須擁有系統管理員層級的權限。
- 預設連接埠(9090)或其他網路連接埠必須可用。
- 必須下載SnapCreator。
	- a. 按兩下Snap Creator Frameworkrelease-Windowsversion.exe檔案圖示(例 如Snap\_Creator\_Framework4.1.0-windows64.exe)、啟動Snap Creator安裝程式。
	- b. 在歡迎頁面上、按一下\*下一步\*開始安裝。
	- c. 檢閱並接受授權合約條款。
	- d. 在「Choose Install Type」(選擇安裝類型)頁面上、設定下列設定以符合各種安裝類型:
		- 選擇安裝類型

選擇\*代理\*。

▪ 將代理程式啟動為服務

選取此選項可在安裝程序完成後立即安裝並啟動\* snapcreatoragentservice\*。

如果未選取此選項、則會停用「代理程式連接埠」欄位。

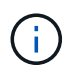

如果未選取此選項、則不會安裝此服務、而且您必須從命令提示字元執行批次指令 碼、手動啟動Snap Creator Agent。

▪ 輸入您的系統**IP**

選取此選項以提供安裝Snap Creator Server或Snap Creator Agent之系統的IP位址。此選項用於 在Snap Creator安裝程序期間產生SSL憑證。

▪ 輸入**Java bin**路徑

選取此選項以提供Java Bin路徑來尋找KeyTool公用程式。KeyTool公用程式用於在Snap Creator安裝 程序期間產生SSL憑證。

▪ 代理連接埠

接受預設連接埠(9090)或指定連接埠號碼。

<del>m</del>ao Creator **mework Setup Choose Install Type** n fillese select the installation type and startup the de <u>Select installation tur</u> Enter vour si istem IP; Eilli Java bh

e. 單擊 \* 下一步 \* 。

f. 在「Choose Install Location(選擇安裝位置)」頁面上、輸入Snap Creator安裝路徑或接受預設路徑 (C:\Program Files\NetApp\Snap\_Creator\_Framework) 、然後按「\* Next\*(下一步\*)」。

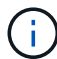

如果您打算使用IBM Domino外掛程式、則必須選取Domino資料夾以外的位置。

- g. 在「選擇開始功能表資料夾」頁面上、自訂「Windows開始功能表」中應顯示「Snap Creator」的資料 夾、或是接受預設資料夾選項、然後按一下「安裝」。
- h. 安裝完成後、按一下\*下一步\*。

在Snap Creator Agent服務安裝期間、如果選擇某項服務做為安裝選項的一部分、則會顯示命令提示字 元。此程序會嘗試啟動現有的服務、因此您通常會看到本步驟所列的失敗訊息、您應該忽略這些訊息。

i. 按一下「完成」以關閉Windows安裝程式。

如果在安裝過程中未選擇\*啟動代理程式做為服務\*選項、則必須手動啟動Snap Creator Agent。

#### 相關資訊

[在](https://docs.netapp.com/zh-tw/snap-creator-framework/installation/task_installing_java_on_snap_creator_hosts.html)[Snap Creator](https://docs.netapp.com/zh-tw/snap-creator-framework/installation/task_installing_java_on_snap_creator_hosts.html)[主機上安裝](https://docs.netapp.com/zh-tw/snap-creator-framework/installation/task_installing_java_on_snap_creator_hosts.html)[Java](https://docs.netapp.com/zh-tw/snap-creator-framework/installation/task_installing_java_on_snap_creator_hosts.html)

[正在下載](https://docs.netapp.com/zh-tw/snap-creator-framework/installation/task_downloading_the_snap_creator_software.html)[Snap Creator](https://docs.netapp.com/zh-tw/snap-creator-framework/installation/task_downloading_the_snap_creator_software.html)[軟體](https://docs.netapp.com/zh-tw/snap-creator-framework/installation/task_downloading_the_snap_creator_software.html)

[從命令提示字元啟動代理程式](#page-4-1)

<span id="page-4-1"></span>從命令提示字元啟動代理程式

您可以執行批次指令碼(scagent.bat)、從命令提示字元手動啟動Snap Creator Agent。

一般而言、只有在安裝程序期間未選取「啟動代理程式做為服務」選項時、才應遵循此程序。

您也可以透過Windows工作排程器、排定批次指令碼(scagent.bat)在啟動時執行。如需使用Windows工作排 程器的詳細資訊、請參閱Windows作業系統的文件。

1. 開啟命令提示字元並輸入下列命令:

```
cd \install_path\scAgentrelease-version\bin\
scAgent.bat start
```

```
cd \Program Files\NetApp\Snap_Creator_Framework\scAgent4.1.0\bin\
scAgent.bat start
```
由於批次指令碼(scagent.bat)會在前景執行Snap Creator、因此只要命令提示字元開啟、Snap Creator Agent 就會繼續執行。關閉命令提示字元將會結束Snap Creator Agent。若要在背景執行SnapCreator、應使用Snap Creator Agent服務。

### <span id="page-4-0"></span>在**UNIX**系統上安裝**Snap Creator Agent**

Snap Creator Agent可在任何開放式系統平台(AIX、HP-UX、Linux及Solaris)上執行。

必須安裝JRE 1.8 Update 72或更新版本。如需詳細資訊、請參閱有關在Snap Creator伺服器上安裝Java的相關 連結中的資訊。

執行安裝的人員必須擁有足夠的存取權限和權限。

Snap Creator代理程式的預設連接埠為9090。使用Netstat或類似的工具來驗證網路連接埠(9090或您要使用的 連接埠)是否可用且尚未使用(例如、輸入: 「Netstat -nap | grep 9090」)。

應該已經下載SnapCreator。如需詳細資訊、請參閱下載SnapCreator軟體的相關資訊。

此處使用Linux做為範例平台。

1. 將下載的Snap Creator tar.gz檔案複製到您要安裝Snap Creator Agent的位置。

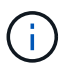

如果您打算使用IBM Domino外掛程式、請選取Domino資料夾以外的位置。

a. 若要建立子目錄、請輸入下列含有目錄名稱的命令:

mkdir snap creator directory

```
mkdir /SC_41
```
b. 輸入下列命令、將Snap Creator tar.gz檔案複製到新建立的目錄:

```
cp NetApp Snap Creator Frameworkrelease-os.tar.gz
/snap_creator_directory
```

```
cp NetApp Snap Creator Framework4.1.0-Linux32.tar.gz
/SC_41
```
2. 切換到Snap Creator Framework .tar檔案所在的目錄、然後輸入下列命令來擷取檔案:

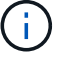

視UNIX環境而定、您可能需要先解壓縮檔案、然後再輸入tar命令。

```
cd snap creator directory
tar -xvf NetApp Snap Creator Frameworkrelease-os.tar.gz
```
- Snap\_creator\_directorys是安裝Snap Creator的位置。
- 版本是目前推出的Snap Creator軟體套件。
- 作業系統是指作業系統。

```
cd /sc_41
tar -xvf NetApp Snap Creator Framework4.1.0-Linux32.tar.gz
```
這會擷取伺服器和代理程式軟體。一般而言、只會設定Snap Creator Server。代理程式通常位於要保護 的資料庫或應用程式伺服器上、如下列範例所示:

```
NetApp Snap Creator Framework4.1.0-Linux32.tar.gz scServer4.1.0
scAgent4.1.0
```
1. 輸入下列命令並回應範例中所示的提示、以設定Snap Creator Agent。

cd scAgent\* ./snapcreator --setup Welcome to the NetApp Snap Creator Framework release-version! \#\#\# Installation options \#\#\# 01. NetApp Snap Creator Framework release-version Agent Select install option (enter a number or "q" to quit): <Enter 01> END USER LICENSE AGREEMENT <...the EULA displays...> Do you accept the End User License Agreement (y|n): <Enter  $y$ > Enter Snap Creator server port [9090]: <Enter agent port> INFO: Updated NetApp Snap Creator Framework release-version /install\_path/scAgentrelease-version/engine/etc/agent.properties INFO: To start scAgent please do the following: /install\_path/scAgentrelease-version/bin/scAgent start

2. 啟動SnapCreator代理程式:

/install\_path/scAgentrelease-version/bin/scAgent start

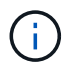

若要在啟動時自動執行SnapCreator Agent、請將start命令新增至指令碼。

建立指令碼的步驟會因使用的作業系統和管理伺服器的系統管理員偏好而略有不同。一般而言、Snap Creator Agent的start命令可新增至以S9開頭的檔案(例如S99scAgent)、該檔案位於/path/to/RC2.d子目錄 中。RC2.d子目錄通常位於/etc/之下、但這可能取決於主機作業系統和伺服器的特定組態。如需詳細資訊、 請參閱所使用作業系統的文件。

此時會出現下列訊息:

```
Starting scAgent:
      Watchdog: Running
         Agent: Running
```
相關資訊

[在](https://docs.netapp.com/zh-tw/snap-creator-framework/installation/task_installing_java_on_snap_creator_hosts.html)[Snap Creator](https://docs.netapp.com/zh-tw/snap-creator-framework/installation/task_installing_java_on_snap_creator_hosts.html)[主機上安裝](https://docs.netapp.com/zh-tw/snap-creator-framework/installation/task_installing_java_on_snap_creator_hosts.html)[Java](https://docs.netapp.com/zh-tw/snap-creator-framework/installation/task_installing_java_on_snap_creator_hosts.html)

[正在下載](https://docs.netapp.com/zh-tw/snap-creator-framework/installation/task_downloading_the_snap_creator_software.html)[Snap Creator](https://docs.netapp.com/zh-tw/snap-creator-framework/installation/task_downloading_the_snap_creator_software.html)[軟體](https://docs.netapp.com/zh-tw/snap-creator-framework/installation/task_downloading_the_snap_creator_software.html)

### <span id="page-7-0"></span>安裝後變更**Snap Creator**代理程式連接埠

若要變更Snap Creator Agent正在偵聽的連接埠、您可以變更Snap Creatoragent.properties檔案、然後重新啟動代理程式。

變更SnapCreator Agent連接埠的程序與Windows和UNIX相同。下列程序使用UNIX環境的範例。

1. 登入執行SnapCreator Agent的系統、然後切換至安裝目錄中的etc子目錄。

cd /install\_path/scAgent4.3.0/etc

- 2. 使用文字編輯器開啟agent.properties檔案。
- 3. 將預設連接埠參數的值變更為新連接埠(預設為9090)。

例如、若要使用連接埠9191、請變更預設連接埠參數、如下所示:

DEFAULT\_PORT=9191

- 4. 儲存並關閉agent.properties檔案。
- 5. 重新啟動SnapCreator代理程式。

/install\_path/scAgent4.3.0/bin/scAgent restart

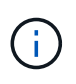

如果Snap Creator Agent正在執行、但允許的\_commands.config檔案或agent.properties檔案 有任何變更、則必須重新啟動代理程式。

#### 版權資訊

Copyright © 2023 NetApp, Inc. 版權所有。台灣印製。非經版權所有人事先書面同意,不得將本受版權保護文件 的任何部分以任何形式或任何方法(圖形、電子或機械)重製,包括影印、錄影、錄音或儲存至電子檢索系統 中。

由 NetApp 版權資料衍伸之軟體必須遵守下列授權和免責聲明:

此軟體以 NETAPP「原樣」提供,不含任何明示或暗示的擔保,包括但不限於有關適售性或特定目的適用性之 擔保,特此聲明。於任何情況下,就任何已造成或基於任何理論上責任之直接性、間接性、附隨性、特殊性、懲 罰性或衍生性損害(包括但不限於替代商品或服務之採購;使用、資料或利潤上的損失;或企業營運中斷),無 論是在使用此軟體時以任何方式所產生的契約、嚴格責任或侵權行為(包括疏忽或其他)等方面,NetApp 概不 負責,即使已被告知有前述損害存在之可能性亦然。

NetApp 保留隨時變更本文所述之任何產品的權利,恕不另行通知。NetApp 不承擔因使用本文所述之產品而產 生的責任或義務,除非明確經過 NetApp 書面同意。使用或購買此產品並不會在依據任何專利權、商標權或任何 其他 NetApp 智慧財產權的情況下轉讓授權。

本手冊所述之產品受到一項(含)以上的美國專利、國外專利或申請中專利所保障。

有限權利說明:政府機關的使用、複製或公開揭露須受 DFARS 252.227-7013(2014 年 2 月)和 FAR 52.227-19(2007 年 12 月)中的「技術資料權利 - 非商業項目」條款 (b)(3) 小段所述之限制。

此處所含屬於商業產品和 / 或商業服務(如 FAR 2.101 所定義)的資料均為 NetApp, Inc. 所有。根據本協議提 供的所有 NetApp 技術資料和電腦軟體皆屬於商業性質,並且完全由私人出資開發。 美國政府對於該資料具有 非專屬、非轉讓、非轉授權、全球性、有限且不可撤銷的使用權限,僅限於美國政府為傳輸此資料所訂合約所允 許之範圍,並基於履行該合約之目的方可使用。除非本文另有規定,否則未經 NetApp Inc. 事前書面許可,不得 逕行使用、揭露、重製、修改、履行或展示該資料。美國政府授予國防部之許可權利,僅適用於 DFARS 條款 252.227-7015(b)(2014 年 2 月)所述權利。

商標資訊

NETAPP、NETAPP 標誌及 <http://www.netapp.com/TM> 所列之標章均為 NetApp, Inc. 的商標。文中所涉及的所 有其他公司或產品名稱,均為其各自所有者的商標,不得侵犯。